# Diabetes: Medical Attention for Nephropathy (CMS134)

Quick Guide

<https://ecqi.healthit.gov/ecqm/ep/2022/cms134v10>

#### Measure Details

**Measure Description**: The percentage of patients 18-75 years of age with diabetes who had a nephropathy screening test or evidence of nephropathy during the measurement period.

**Initial Population:** Patients 18-75 years old with diabetes diagnosis with a visit during 2022.

**Numerator:** Patients with a screening for nephropathy or evidence of nephropathy during the measurement period.

**Denominator:** Equals Initial Population.

#### **Exclusions:**

- Exclude patients who are in hospice care for any part of the measurement period.
- Exclude patients 66 and older who are living long term in an institution for more than 90 consecutive days during the measurement period.
- Exclude patients 66 and older with an indication of frailty for any part of the measurement period who meet any of the following criteria:
	- $\circ$  Advanced illness with two outpatient encounters during the measurement period or the year prior
	- $\circ$  OR advanced illness with one inpatient encounter during the measurement period or the year prior
	- $\circ$  OR taking dementia medications during the measurement period or the year prior
- Exclude patients receiving palliative care during the measurement period.

#### Documentation Overview

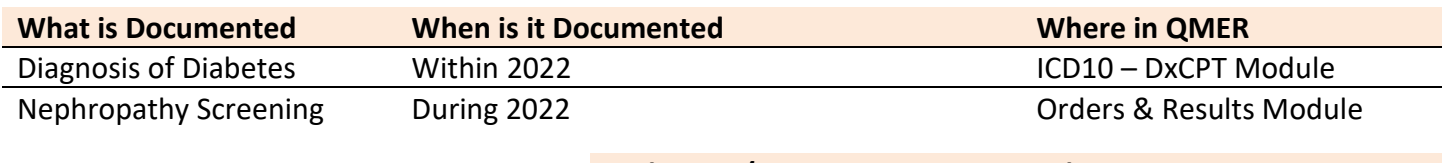

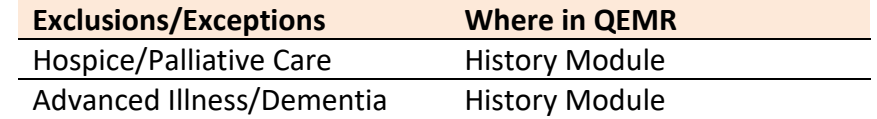

# **Quick Guide**

# Set Up

#### *Building Lab Order for Internal Order & Results*

If the test is ordered via Lab Interface, the resulting lab should be sending LOINC in the HL7 message. If resulted internally (in office lab test), build the appropriate result profile in **Edit > Orders & Results**, adding appropriate LOINC (from lab test kit).

- 1. Log into **QEMR** > Navigate to **Edit** > **Order & Results Setup > New** hot button
- 2. Complete the Test Master screen as shown below using appropriate LOINC
- 3. Click **Save & Close**

EALTH

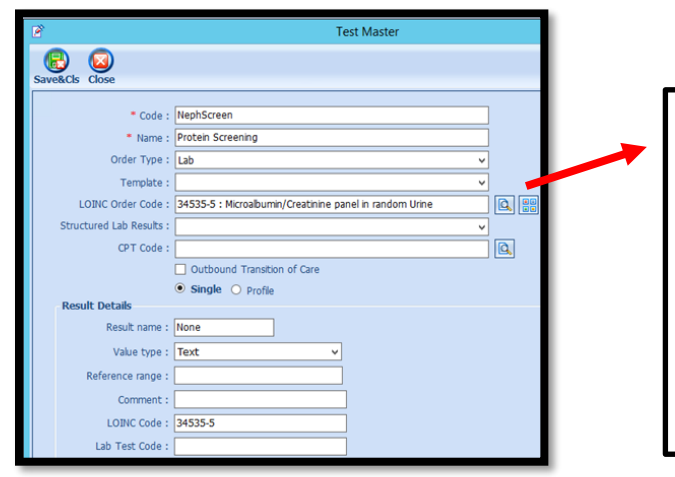

When searching for the LOINC Order Code if it is not there you will need to create by following the steps listed here:

- Click the **Add LOINC Order Code** icon
- Complete the LOINC Order Code Master
	- o **Code**: 34535-5
	- o **Name**: Microalbumin/Creatinine Panel
- Click **Save & Close** button

#### *Hospice Care Exclusion*

Build history item shows below to documents patients receiving hospice care.

- 1. Log into **QEMR** > Navigate to **Edit** > **History**
- 2. Highlight **Health Maintenance Screening** from History Category list on left side bar
- 3. Click **New** hot button
- 4. **Complete the Update History Screen** as seen below
- 5. Click **Save & Close** hot button

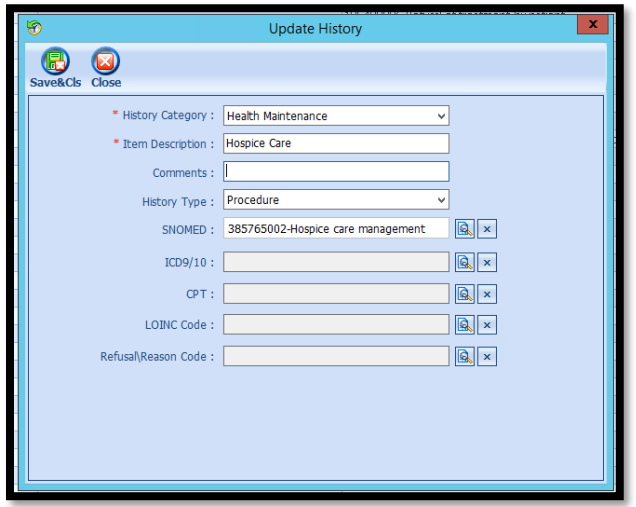

# Quick Guide

## Workflow

#### *Ordering Test*

A L T H

For those who order or perform the testing without a lab interface order and results must be done via the **Orders & Results > Order Entry**

- 1. Navigate to **Orders & Results > Order Entry** hot button
- 1. Double-click **Protein Screening**
	- a. To modify and/or print the prescription for the patient click the ellipsis icon for templates
	- b. **Modify** Template if necessary > **Print** > **Save & Close**
- 2. **Save & Close** the order Entry Screen > **Save & Close** the View Orders and Results Screen

#### *Adding Test Results*

After receiving the test results via scanned documents or received fax you must associate it with the order or manually enter the numerical results if testing was done in-house.

#### *Adding Scanned Results*

To associate a document to the test results:

- 1. Navigate to **Orders & Results > Orders Tab**
- 2. Right-click on the test you would like to add the results to
- 3. Click **Add Results Document**

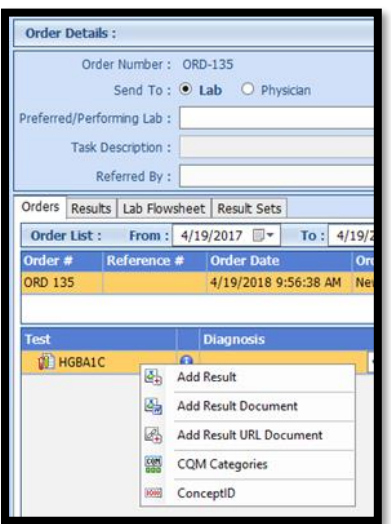

- 4. You will be brought to the **Scan Documents** screen
	- a. Place a **check box** in the document you would like to associate
	- b. Click **Save** hot button

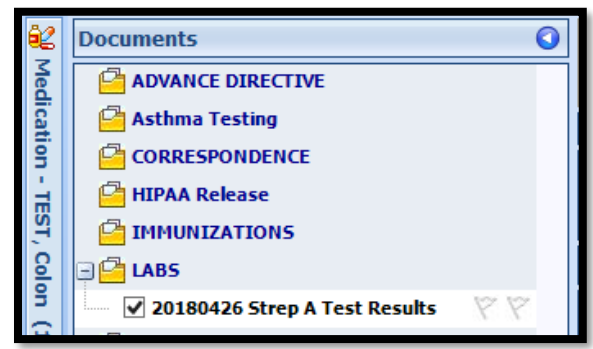

#### *Adding Value Results to Order*

To manually document the test results:

- 1. Navigate to **Orders & Results > Orders Tab**
- 2. Right-click on the test you would like to add the results to
- 3. Click **Add Results**
- 4. Enter test results in **Value** field **>** Click **Save & Close** hot button

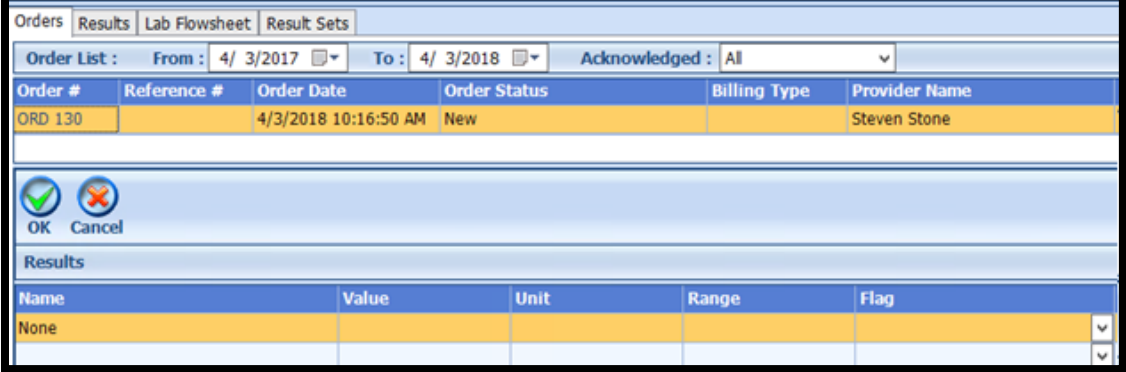

#### *Adding Diabetes Diagnosis*

For this measures a diagnosis of Diabetes must be documented via **Dx and CPT** Follow standard in-office coding workflow for coding exams.

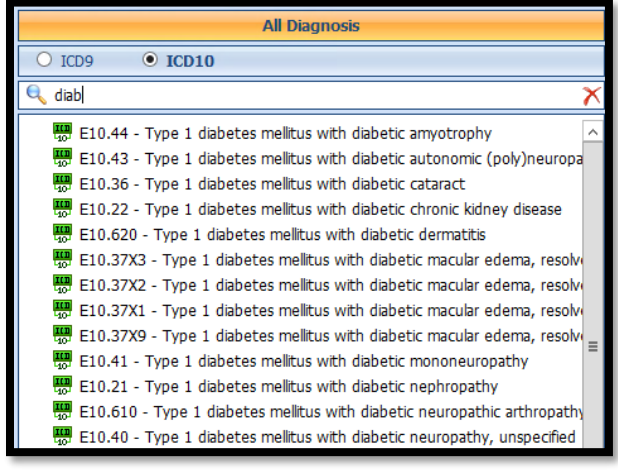

#### *Documenting Hospice Care*

Patients with a prior total hysterectomy or receiving hospice care are to be excluded by documenting the applicable exclusion via the history module. See steps listed below to document.

- 1. Navigate to **History Module** > applicable category
	- a. Double-click applicable exclusion item
		- i. Hospice Care
	- b. Enter **Occur Date**

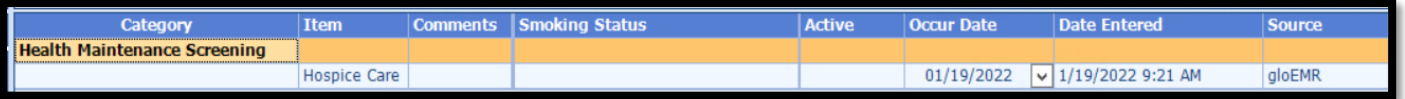

## Incrementing Details

#### *Occur Dates*

- A

To increment ANY measure using the History Module the Occur Dater MUST be completed.

Quick Guide

#### *Exam Coding*

If exam notes (Past Exams) are not coded with Diagnosis Code and CPT code measures will not increment.

#### *Measure Specific Codes*

Some of the SnoMed, LOINC, ICD10 and CPT Codes list are one of many available for some measures, if you practice would like to use an alternate code than what is listed in the set up section, please reach out to support for additional options.